## **Internet Explorer**

- 1. To the right of the search bar, click on the **Tools gear icon** .
- 2. Select **Internet Options** from the list of tools.
- 3. Choose the **Privacy** tab at the top of the **Internet Options** dialog box.
- 4. Click on the **Settings** button shown under the **Pop-up Blocker** heading.

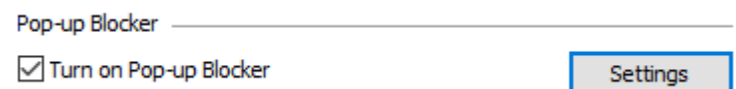

- 5. Type in **myview.umsl.edu** for Address of Web site to allow
- 6. Click the **Add** button
- 7. Click the **Close** button

## **Shortcut:**

When a pop-up is blocked by Internet Explorer, it will display a white and yellow banner at the bottom of the screen as shown below. When you click **Options for this Site**, one of the available options is **Always Allow**. Selecting this option will prevent Internet Explorer from blocking MyView's pop-ups in the future.

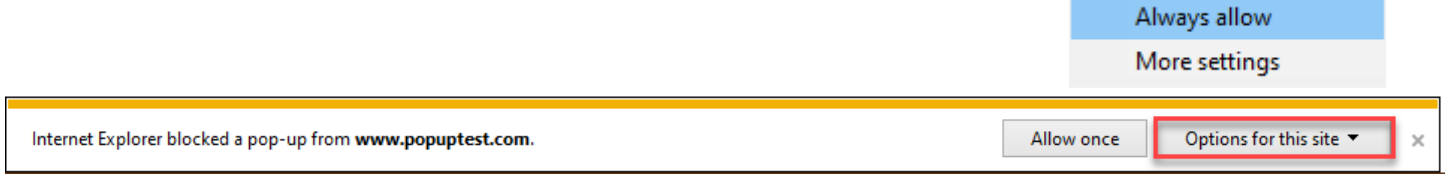